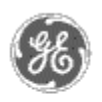

# **GE Power Management** - Control System

## GE ED&C Home | Search ED&C | GE ED&C Power Management Home | GE ED&C PMCS Home

# **Technical Note #38**

# **Tape Backup**

**Description** Software

**Management Control**

Hardware

**Operation** 

**GE Power**

**System** 

- Product Support
- **O** Operator Interfaces
- $\mathbf{P} \mathbf{F} \mathbf{A} \mathbf{O} \mathbf{S}$

**C** App Notes

Download Area

**O**Manuals **Useful**

# **Information**

**Glossary of Terms** 

Useful Links

#### **Search Tech support We want to hear**

**from you!**

Service and Support locations around the world. . .

**Subject**: Suggested Tape Backup System for PMCS Systems

**Applies To:** PMCS 5.0, PMCS 5.1, PMCS Lite

# **Hardware/Software Configuration**

The suggested tape backup for most systems is an internal, floppy controller interface, tape drive using NT's "Backup" software. (External models are not compatible with NT 3.51). For ease of configuration, it is recommended that PC's be purchased with Tape Drive pre-installed.

One such drive is as follows:

## Hewlett Packard Colorado T1000 internal

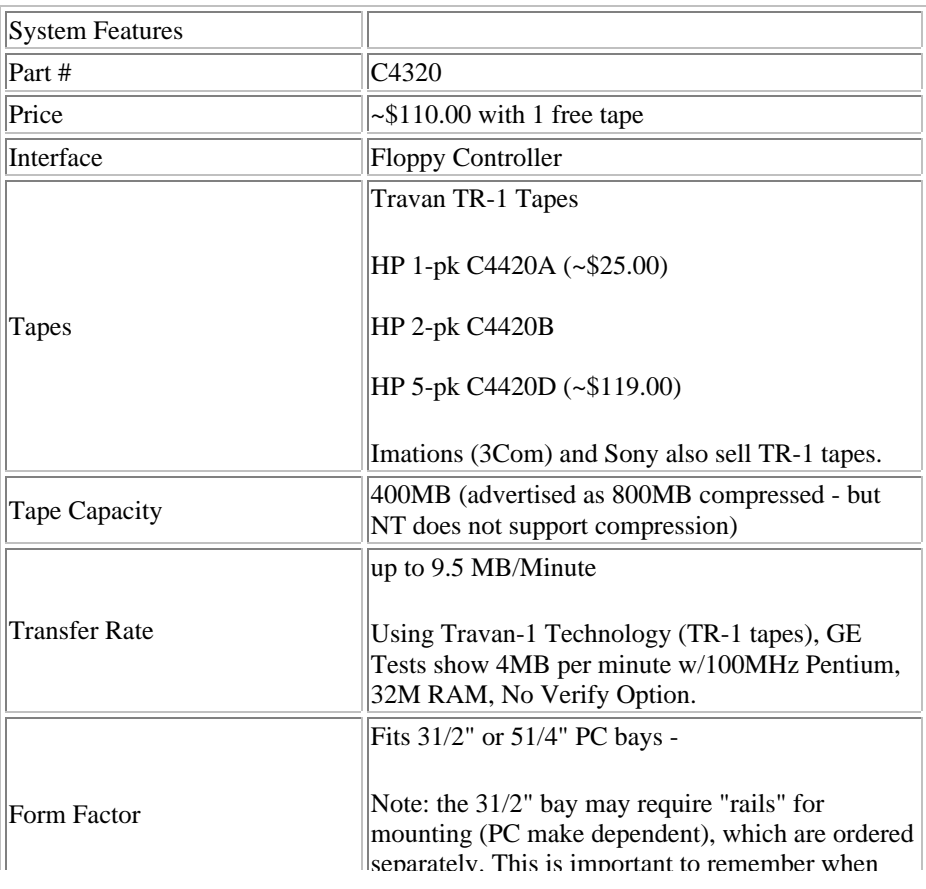

separately. This is important to remember when ordering a drive to install in a PC.

#### Other tape drives:

The HP T1000 model tape drive was selected for internal testing. Specific make of drive is probably not important. However, the software and tape type must be standard.

Software:

NT Backup (installed with NT Operating System)

Tape Types:

One of the following tape types must be used:

TR-1, TR-2, TR-3, QIC-3020, QIC-3020 Wide, QIC-80

#### **Installation Summary**

The following gives an overview of tasks involved in installing a tape drive:

- Power down and open up PC. Place tape drive in unused bay. Connect to existing floppy interface. Close PC and power up.
- Obtain driver. (For hp NT driver was not shipped with product and had to be downloaded from internet. The drivers were saved on Hard Drive and Installed from Hard Drive. Attempts to install from floppy failed.)
- Install Driver. Run "Windows NT Setup" from "Main" Program Group. Select "Options" -> "Add/Remove Tape Devices". Select "Add". In drop down list of devices highlight "Other (requires a disk from a hardware manufacture)". Specify location of drivers. Drive should be installed and operable.

#### **Tape Backup Procedure Notes:**

- All applications should be closed to obtain most complete backup. Files in use do not get backed up.
- Run "Backup" from "Administrative Tools" Program Group. Select the C: Drive Checkbox in the "Drives" group and select "Backup" from tool bar. Software is self explanatory.
- Always select the "Backup Local Registry" option for a complete backup.
- Beware, the "Verify" option doubles backup time.

#### **Tape Restore Procedure Notes:**

- Run "Backup" from "Administrative Tools" Program Group. Insert Tape #1 of backup, wait for software to recognize tape, select the Tape Checkbox from "Tapes" group and select "Restore" from tool bar. Software is self explanatory.
- Always select the "Restore Local Registry" option for a complete restore.
- GE tests show that 2 reboots after restore work best. Once the restore has completed, the software instructs user to reboot. After this first reboot, "Hard System Errors" were reported. Once a second reboot was performed, the errors did not occur again.

#### **Restore Test**

The following was performed to test extent of backup/restore capabilities:

- Full back-up of LAN connected, PMCS PC with 600MB data/applications
- Reformat Hard Drive reinstall NT
- Restore backup reboot reboot  $(2<sup>nd</sup>$  reboot required to avoid "Hard System" Errors")
- PC functioned same as before restore network card configured, printer recognized, PMCS Apps OK

# **Keywords**

NT, Tape, Backup, Restore

#### **Related Notes**

none

Last Revised 3/27/97

GE home page

**Search ED&C| GE home page| GE news| GE business finder| GE products & services**